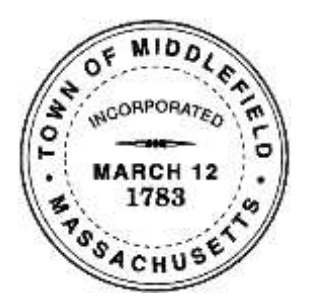

# **Town of Middlefield Communications Committee**

# **Connecting to Epson EX7235 Projector**

## **Projecting from a laptop**

To project via the Epson EX7235 projector in the town hall auditorium from your laptop:

- 1. Connect to the Public\_Library wireless network.
- 2. Go to: [https://epson.com/Support/Projectors/EX-Series/Epson-EX7235-](https://epson.com/Support/Projectors/EX-Series/Epson-EX7235-Pro/s/SPT_V11H654020) [Pro/s/SPT\\_V11H654020](https://epson.com/Support/Projectors/EX-Series/Epson-EX7235-Pro/s/SPT_V11H654020)
- 3. Select your operating system, if necessary, and then click **Utilities** -> **Download** -> **Save File** to download the EasyMP Network Projection Utility.
- 4. Double-click the file to install it, and then follow the on-screen instructions to install the EasyMP.
- 5. Use the pole hanging to the right of the enclosure cabinet to pull down the screen.
- 6. Push the power button on the Epson remote and wait for the projector name to display.
- 7. Launch the EasyMP Network Projection app.
- 8. Select the adapter you want to use.
- 9. Click **Advanced Connection Mode** and then click OK.
- 10. Click to select the projector.
- 11. Click **Connect** to project your laptop or PC display on to the screen.
- 12. To retract the screen when done, pull down and let go as you would with a window shade – it will slowly retract.

### **Hooking up audio to a laptop**

To hook up audio to your laptop:

- 1. Connect the 3.5mm audio cable from the Audio In outlet to the left of the stage to the audio jack of your laptop.
- 2. Turn on the power switch to the left of the enclosure cabinet.
- 3. Turn on the power to the Behringer Europower Mixer.
- 4. Set the Sescom switch to A (Ext Audio).

5. When done, set the Sescom switch to B (Blu-ray), and then turn off the Mixer and power switch.

### **Projecting wirelessly from a mobile device**

To project photos, docs, or web browsing wirelessly from a mobile device:

- 1. Connect to the Public\_Library wireless network.
- 2. Install the Epson iProjection app from the AppStore or the Google Play Store.
- 3. Use the pole hanging to the right of the enclosure cabinet to pull down the screen.
- 4. Push the power button on the Epson remote and wait for the projector name to display.
- 5. Point your camera to read the QR code on the projector display.
- 6. Tap **OK** to register the projector's WiFi profile.
- 7. Tap **Install** to install the projector's WiFi profile.
- 8. Tap **Install Now** at the Unsigned Profile notification.
- 9. Tap **Done** to exit the Profile Installed screen.
- 10. Tap **OK** to confirm the connection to the projector.
- 11. Select the web page, document, or photo to project.
- 12. To retract the screen when done, pull down and let go as you would with a window shade – it will slowly retract.